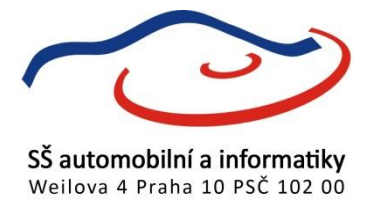

# **Nastavení připojení**

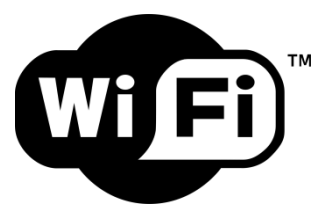

## **Tento návod je určen pro připojení v operačním systému Microsoft Windows 7 s využitím standardních konfiguračních nástrojů.**

**Souhrnné údaje: ESSID:** eduroam **Autorizace:** WPA2-podnikové **Šifrování dat:** AES **Protokol ověřování:** PEAP **Přihlašovací jméno:** UZIVATEL@student.skolahostivar.cz **Heslo:** stejné jako při přihlašování na PC v učebně či studovně

## **Krok č. 1**

Otevřete si seznam dostupných bezdrátových sítí a ve spodním řádku zvolte položku "Otevřít Centrum síťových připojení a sdílení"

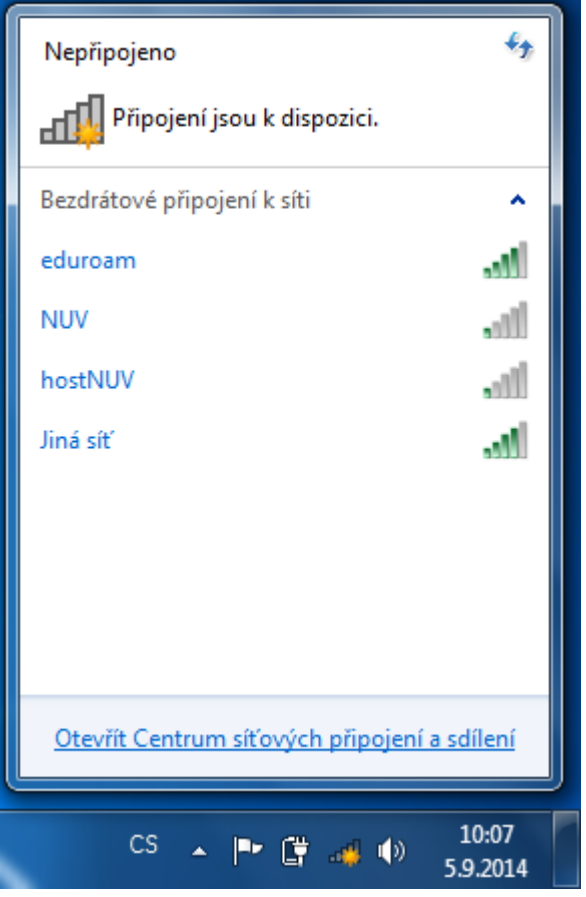

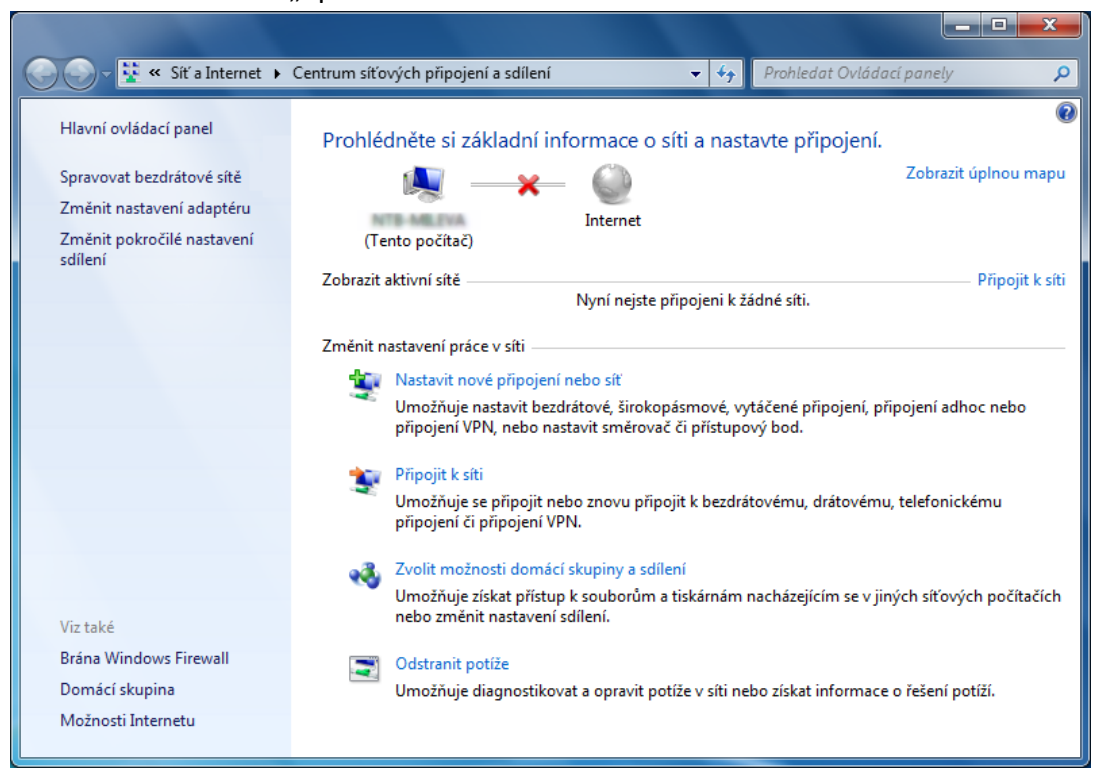

V levém menu zvolte "Spravovat bezdrátové sítě"

## **Krok č. 3**

V liště zvolte tlačítko "Přidat"

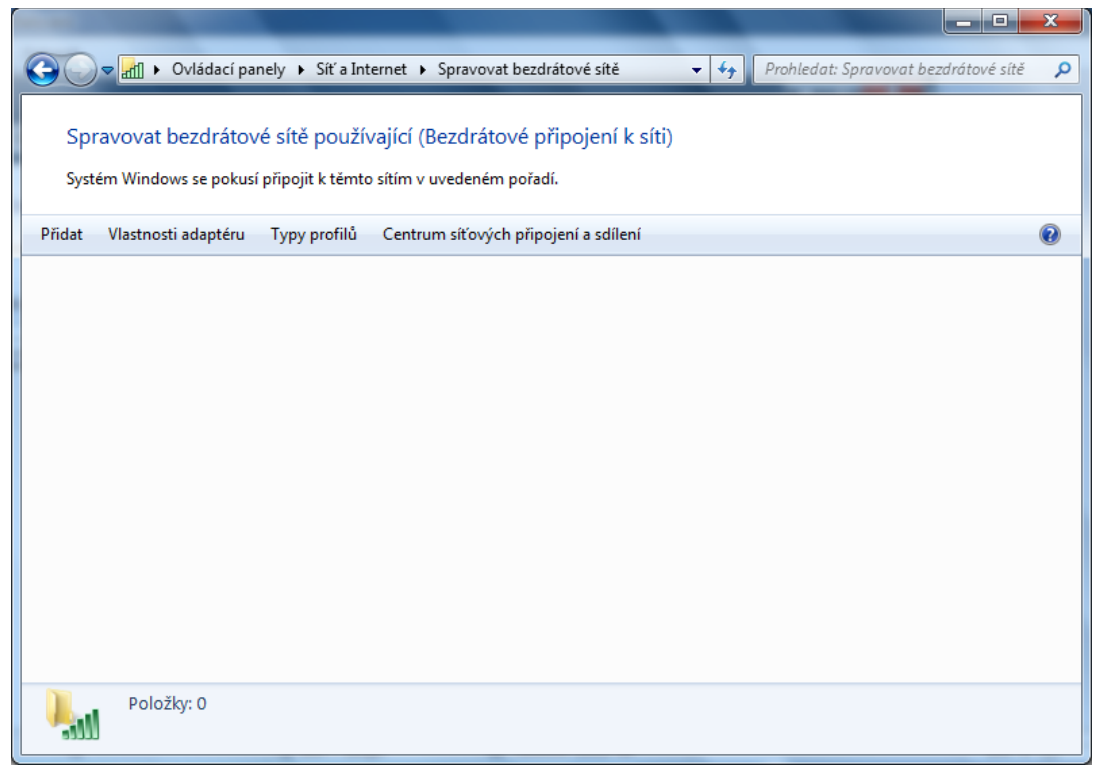

V otevřeném okně vyberte "Ručně vytvořit síťový profil"

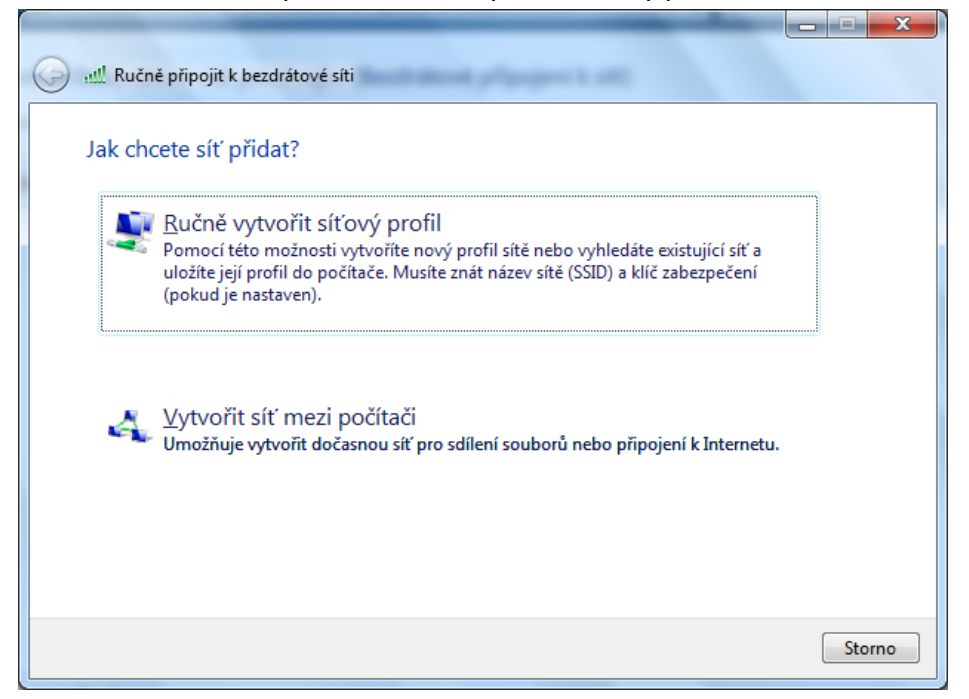

#### **Krok č. 5**

Do pole "Název sítě" vyplňte "eduroam" (bez uvozovek), typ zabezpečení "WPA2podnikové", typ šifrování "AES", pole "Vytvořit připojení automaticky" nechte zatržené a "Připojit, i když síť právě nevysílá" nezatržené. Klikněte na "Další".

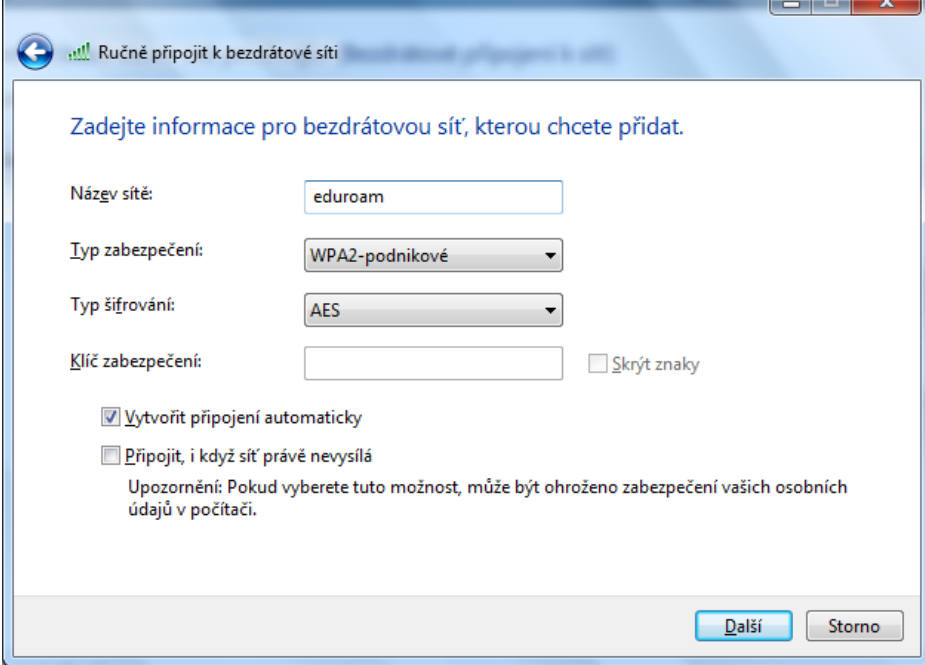

Klikněte na "Změnit nastavení připojení".

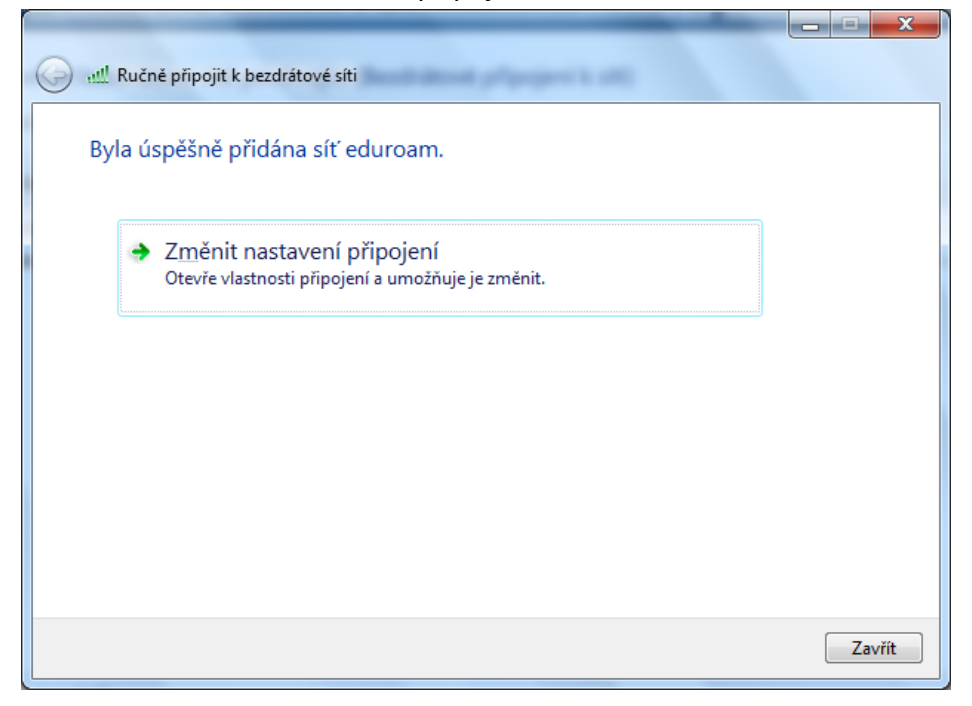

## **Krok č. 7**

Na kartě "Připojení" nechte výchozí nastavení – tedy zatržené "Připojit automaticky, pokud je tato síť v dosahu" a nezatržené "Připojit k preferovanější síti, pokud je k dispozici" a "Připojit, i pokud síť nevysílá svůj název (SSID)".

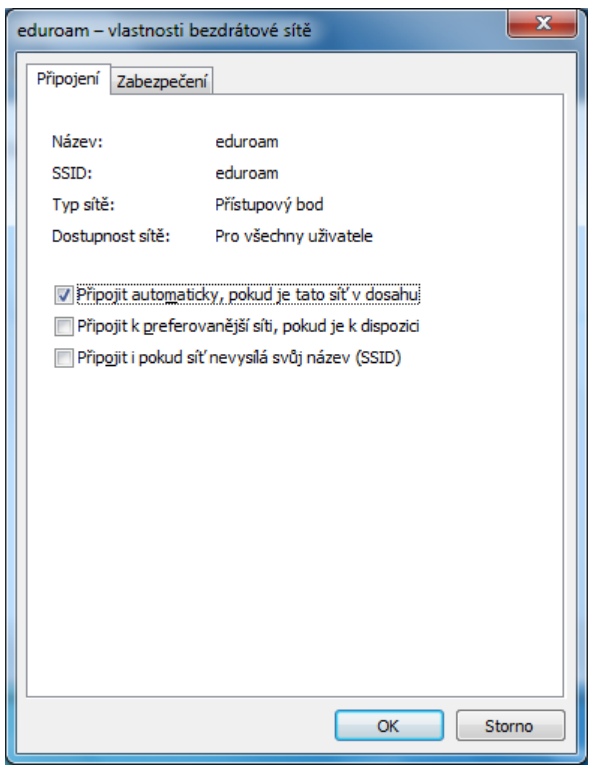

Na kartě "Zabezpečení" ponechte předvolené - typ zabezpečení "WPA2-podnikové", typ šifrování "AES" a metoda ověřování v síti "Microsoft: Protokol PEAP". Poté klikněte na tlačítko "Nastavení".

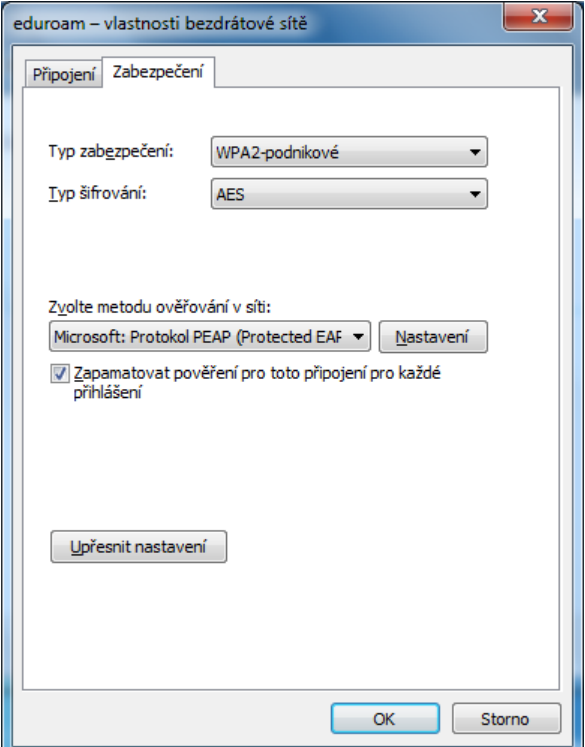

## **Krok č. 9**

Pole "Ověřit certifikát serveru" odškrtněte, metodu ověřování ponechejte "Zabezpečené heslo (EAP-MSCHAP v2)" a klikněte na pole "Konfigurovat".

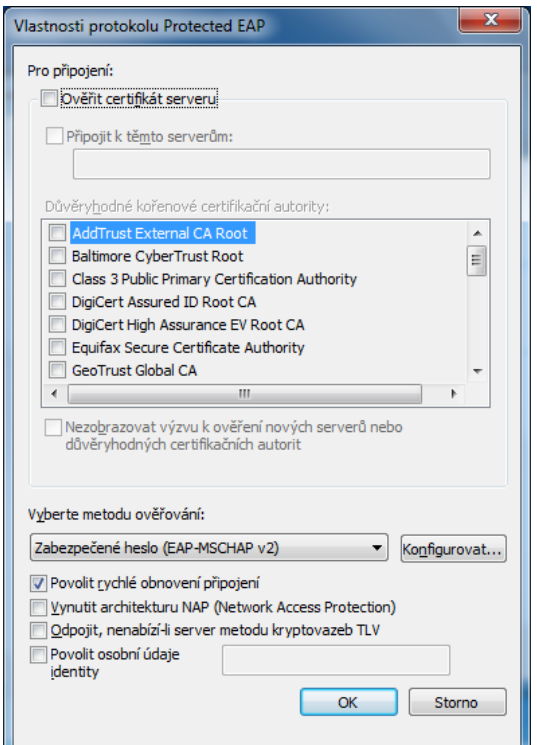

Návod pro nastavení připojení do školní sítě Eduroam 5/8 SŠAI, 2014

Odškrtněte možnost "Automaticky použít přihlašovací jméno, heslo a případně doménu systému Windows". Stisknutím "OK" potvrďte uložení nastavení.

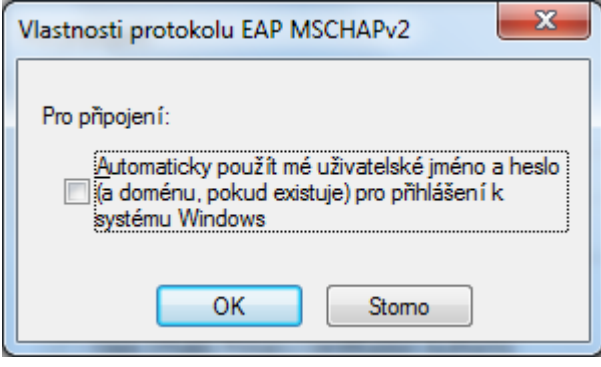

## **Krok č. 11**

Stisknutím "OK" v okně "Vlastnosti protokolu Protected EAP" se vrátíte zpět do okna "eduroam-vlastnosti bezdrátové sítě", kde kliknete na tlačítko "Upřesnit nastavení". V tomto okně zatrhněte "Zadejte režim ověřování" a vyberte "Ověření uživatele". Klikněte na "Uložit pověření".

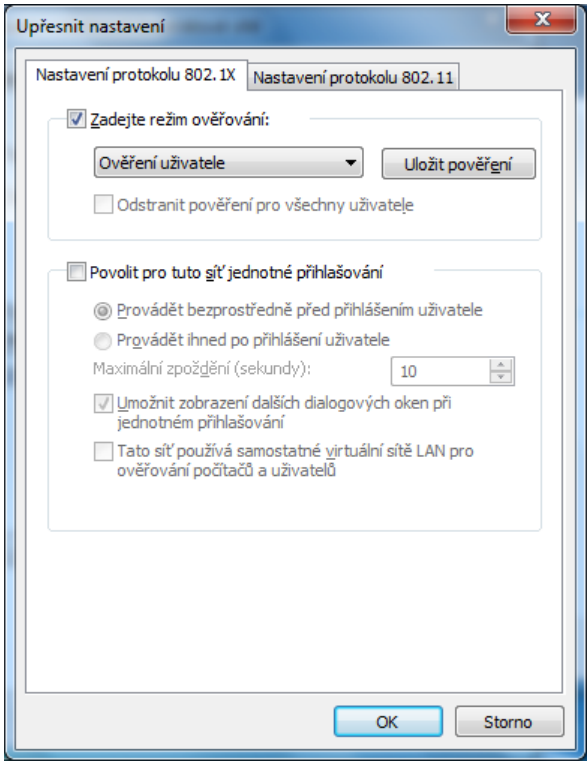

V okně "Zabezpečení systému Windows" zadejte své přihlašovací údaje - uživatelské jméno, které používáte pro přihlášení na počítače v učebnách PC a studovně a následujte jej zadáním "@student.skolahostivar.cz", do pole heslo zadejte vaše heslo. Potvrďte "OK".

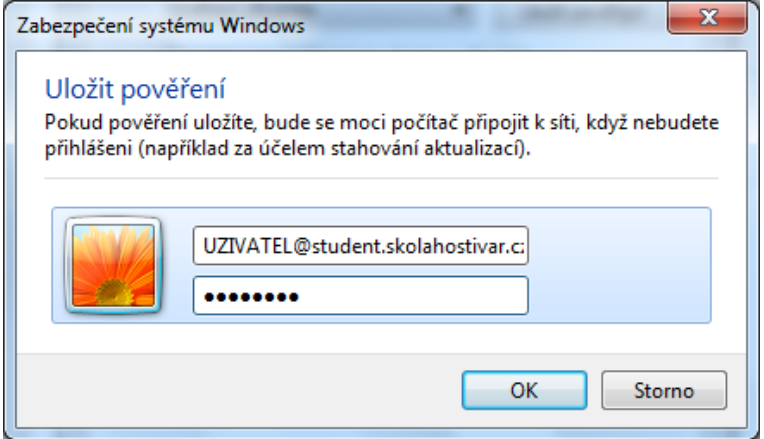

#### **Krok č. 13**

Postupným potvrzováním "OK" se dostanete zpět a vyčkejte, až se počítač připojí do sítě. Následně zvolte "Síť v zaměstnání".

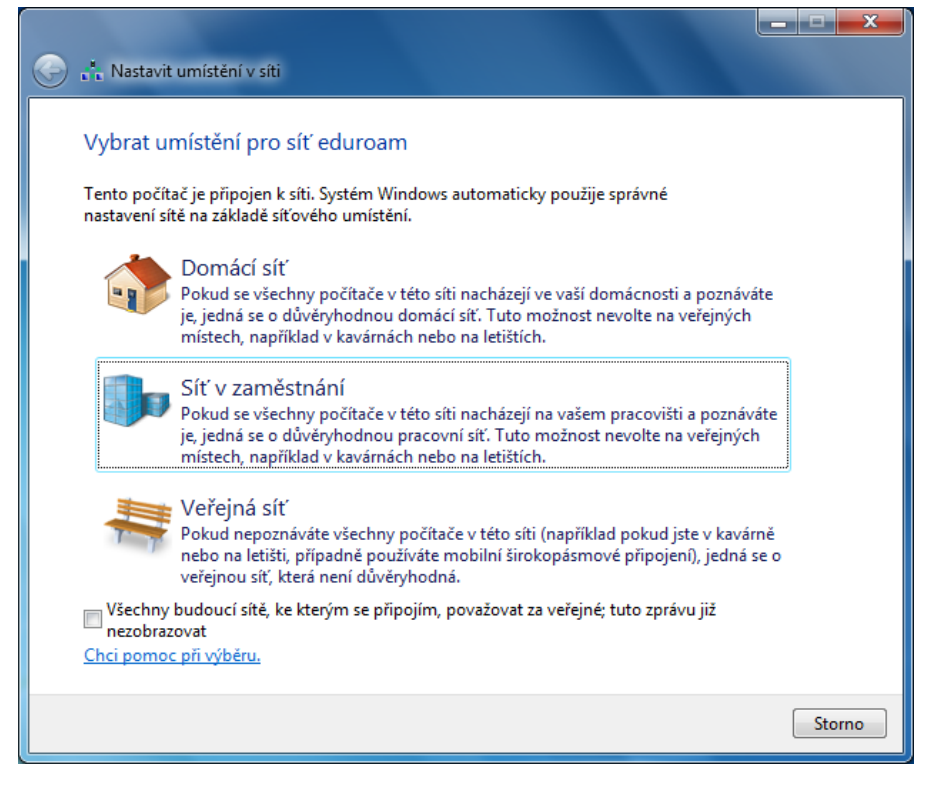

Na poslední obrazovce pak vidíte zvolený typ umístění pro síť eduroam. Zavřete okno a jste úspěšně připojeni. V případě potíží ověřte nastavení a případně se následně obraťte na oddělení ICT.

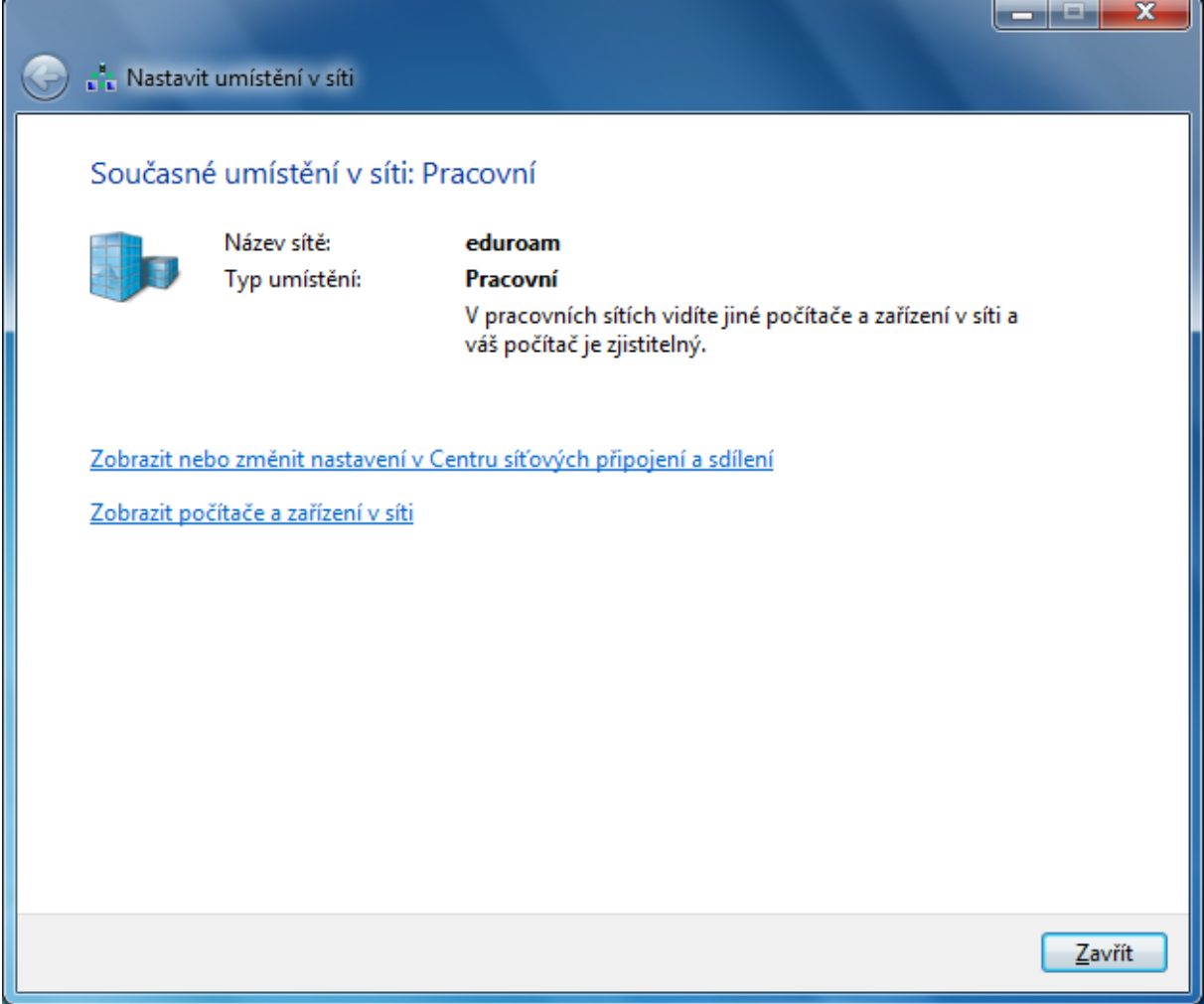